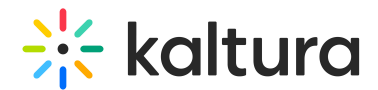

# Set the media thumbnail

Last Modified on 08/21/2024 2:02 pm IDT

**PRINT** This article is designated for all users.

## About

Kaltura automatically generates a default thumbnail for each video, capturing a frame at the three-second mark. If you need a different default offset, reach out to your Customer Success Manager.

Additionally, you have the flexibility to set and manage your own thumbnails. This article will guide you through the process.

## Access the thumbnail settings

1. Access the edit [media](https://knowledge.kaltura.com/help/manage-media-edit-entries) page.

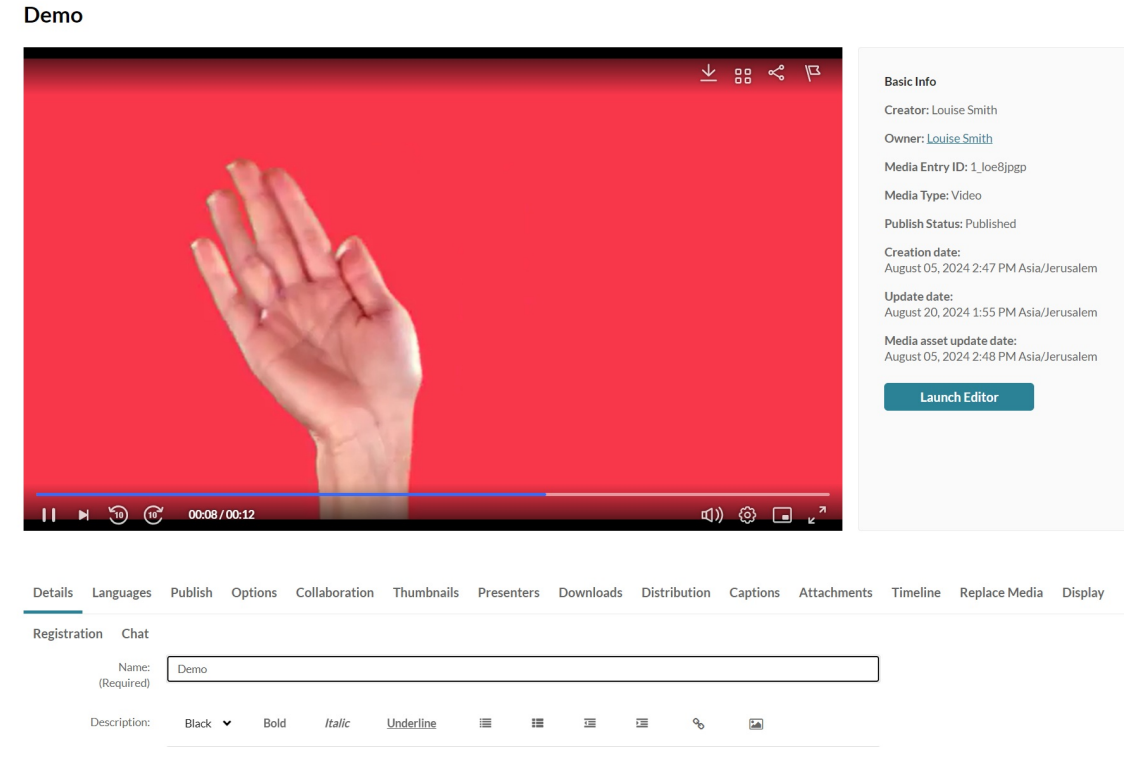

2. Click on the **Thumbnails** tab.

1

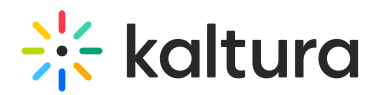

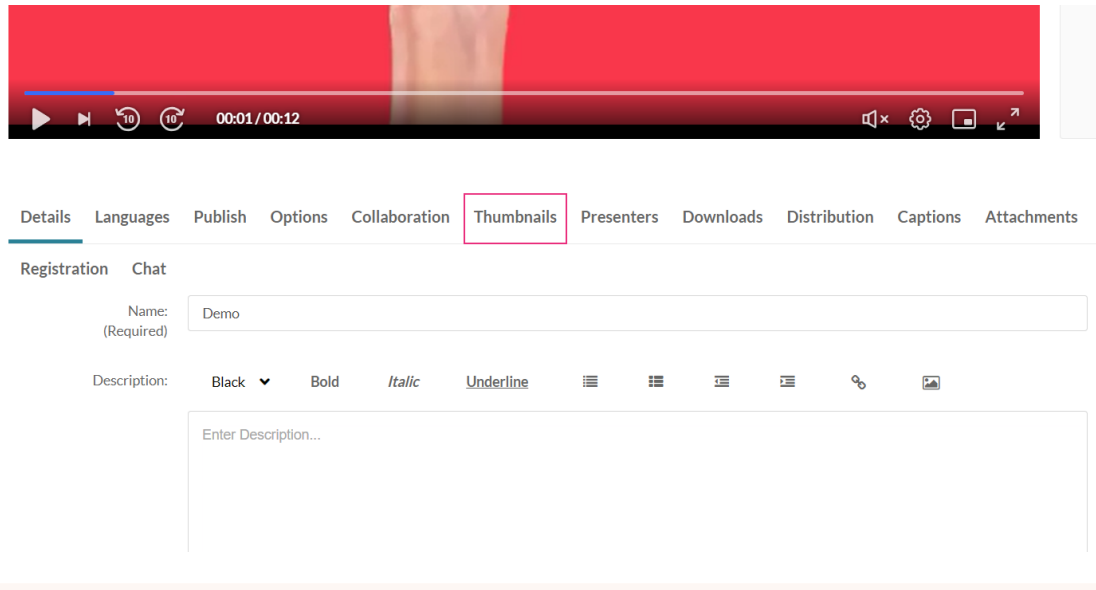

▲ Editing thumbnails is not applicable for YouTube entries.

#### The thumbnail settings display.

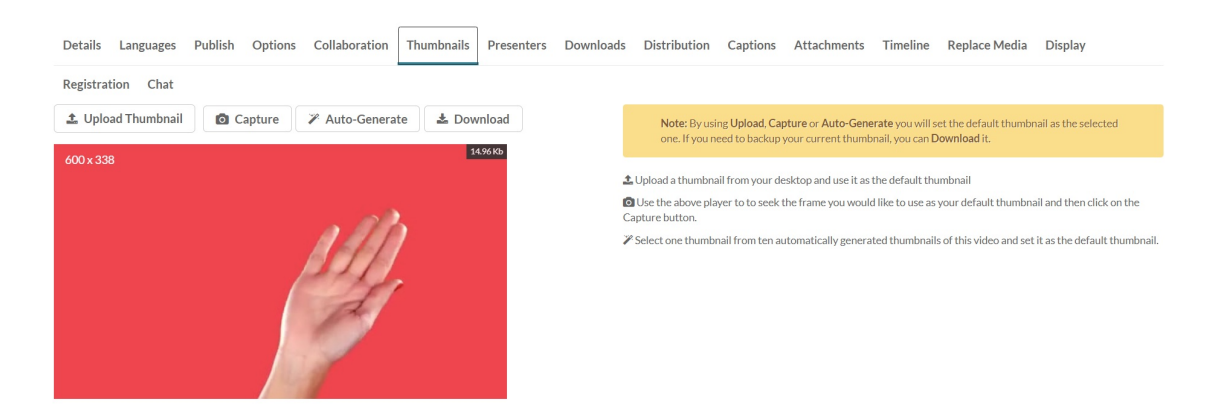

### Set and manage thumbnails

There are four options for setting and managing a thumbnail:

- **Upload Thumbnail** Upload a thumbnail from your computer and use it as the default thumbnail.
- **Capture** Use the player to select the frame you want to use as your default thumbnail and then click on the Capture button.
- **Auto-Generate** Select one thumbnail from ten automatically generated thumbnails of the selected video and set it as the default thumbnail.
- **Download** Download a thumbnail to back up your current thumbnail.

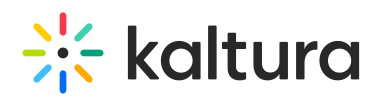

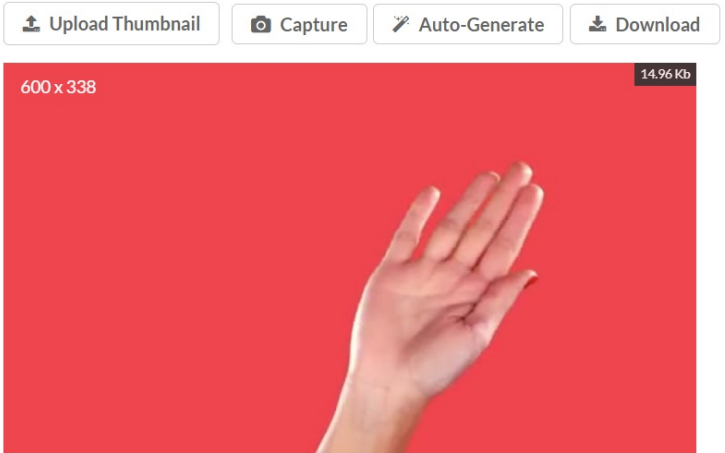

## Upload a custom thumbnail

## 1. Click **Upload Thumbnail.**

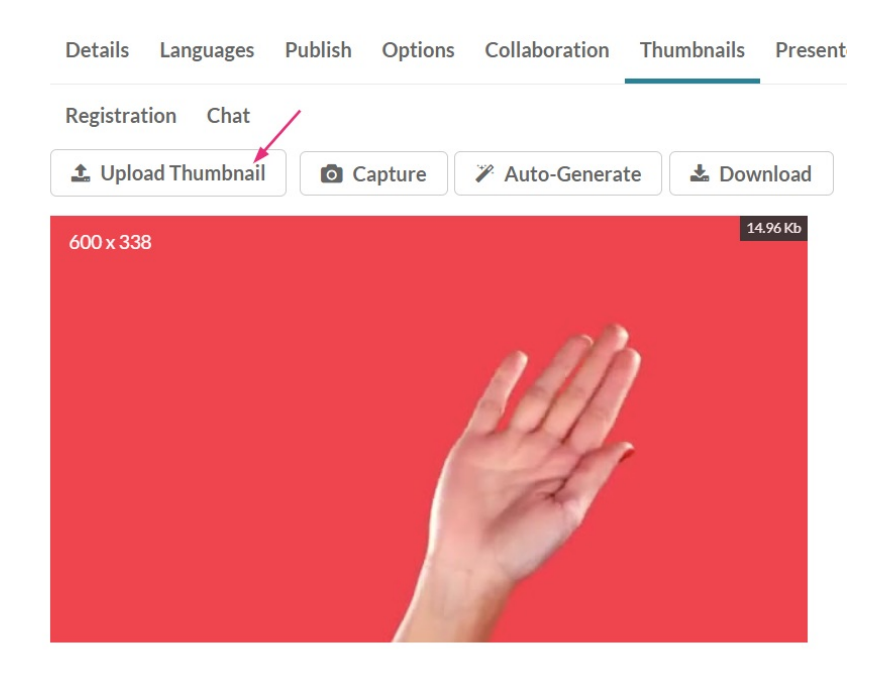

2. Select a file from your computer and click **Open**.

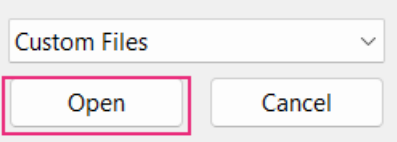

The new thumbnail displays with a success message: Thumbnail saved successfully.

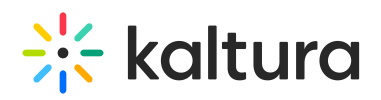

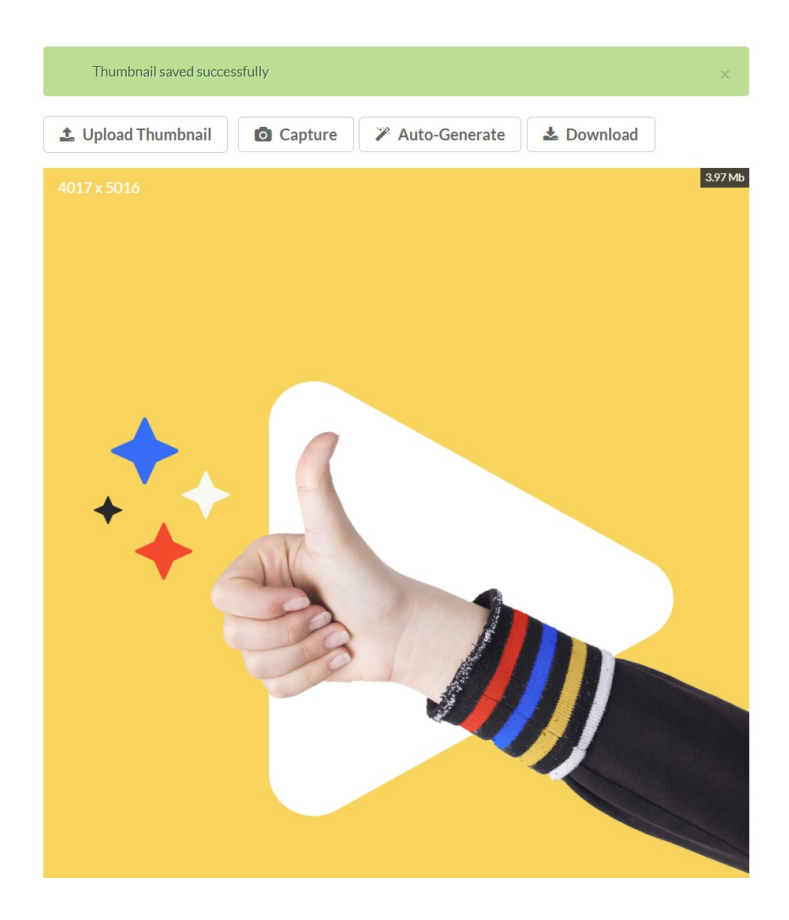

#### Capture a frame from the content

- 1. Click the play button on the player.
- 2. Click **Capture** at the frame that you want to use as a thumbnail.

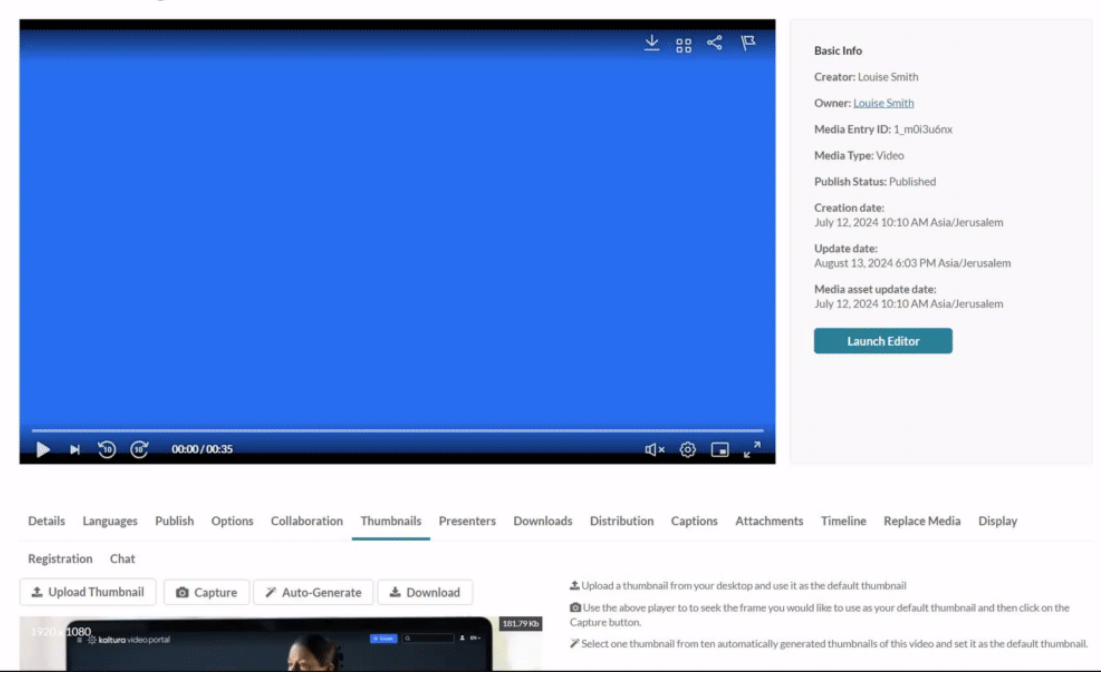

**Kaltura Training Services Overview** 

#### The captured frame is saved automatically and displays as the thumbnail.

Copyright ©️ 2024 Kaltura Inc. All Rights Reserved. Designated trademarks and brands are the property of their respective owners. Use of this document constitutes acceptance of the Kaltura Terms of Use and Privacy Policy.

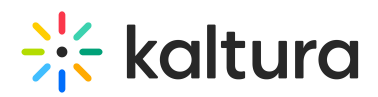

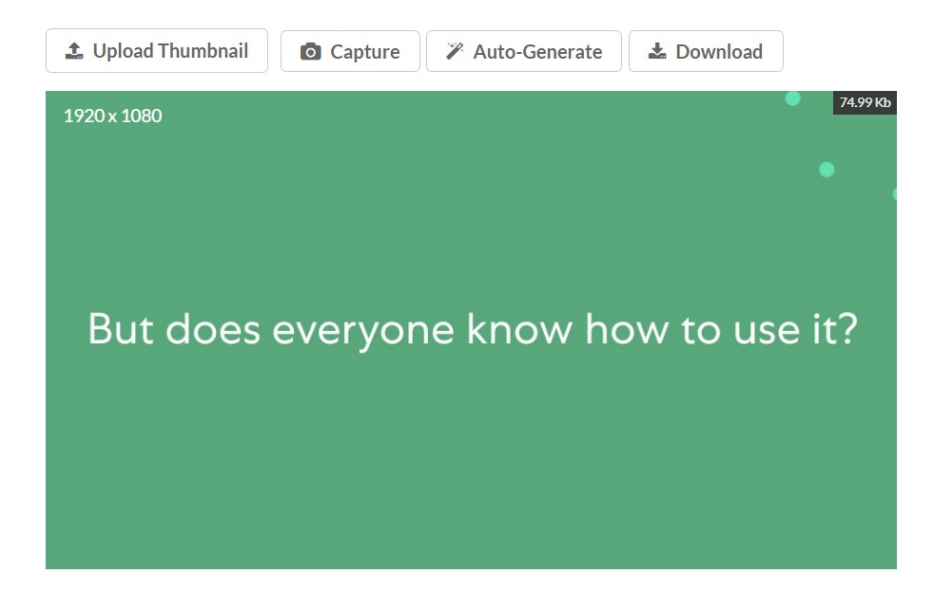

Select an automatically generated thumbnail

1. Click **Auto-Generate**.

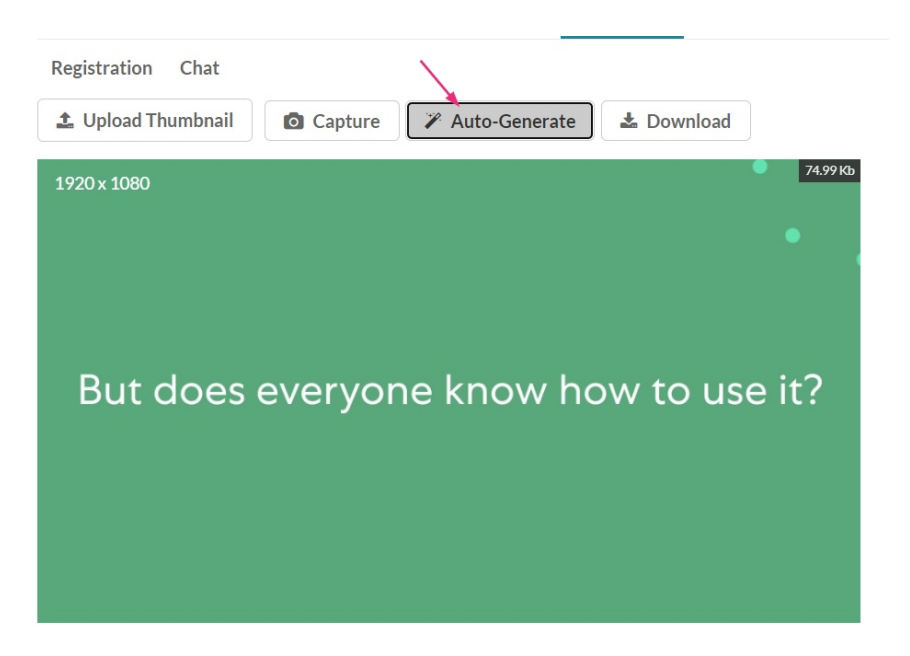

A window with a selection of automatically generated thumbnails displays.

2. Select a thumbnail.

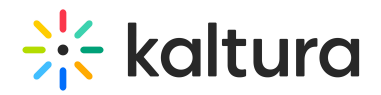

#### Select one of the Thumbnails

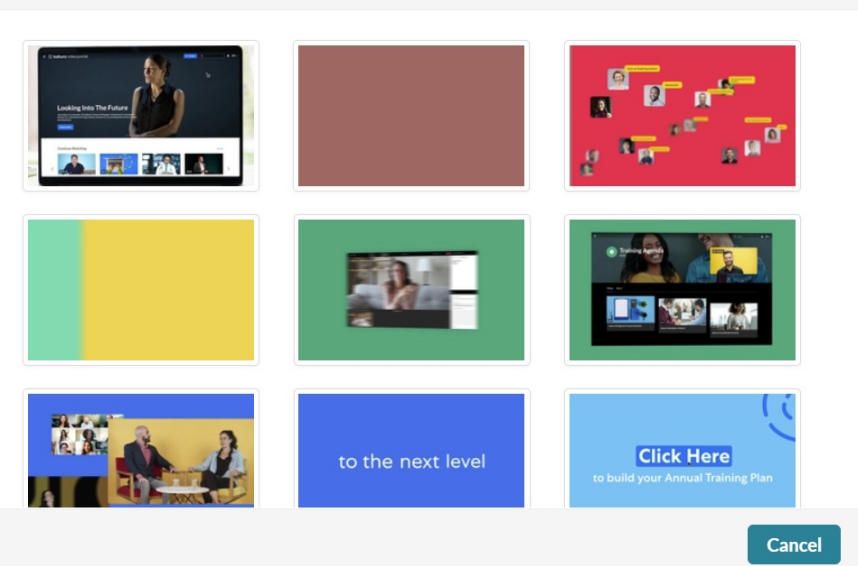

The new thumbnail displays.

## Download a thumbnail

#### Click **Download**.

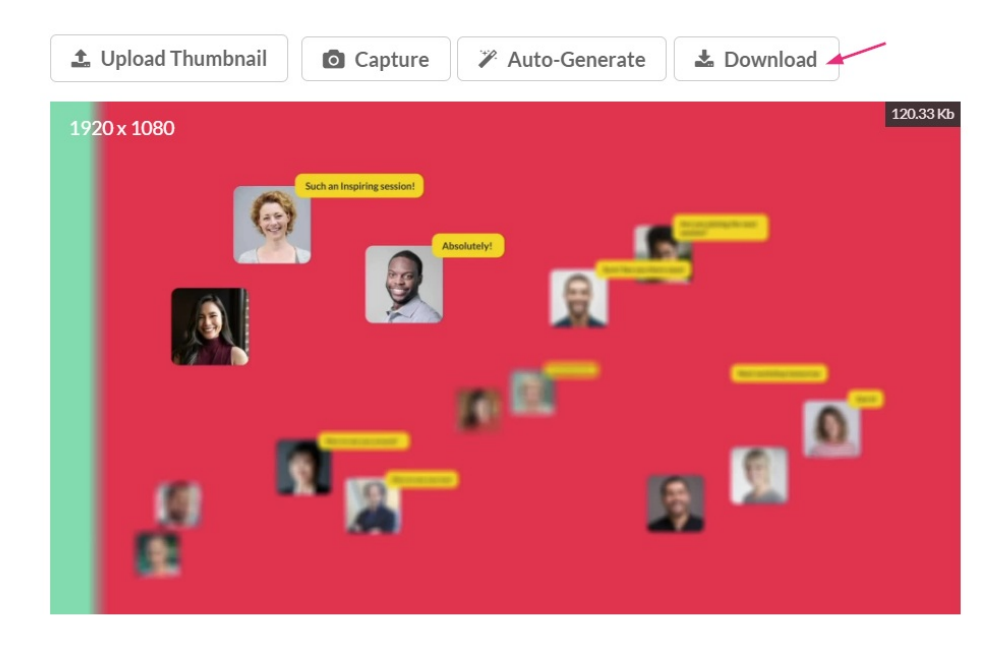

The image downloads.